## **Steps to Request an SDPI Supplement in GrantSolutions**

Create and start a Supplement request via an Amendment in GrantSolutions

Supplements are considered a type of amendment in GrantSolutions, so these instructions will use the term "amendment". In most cases, we recommend speaking with your Grants Management Specialist (GMS) before starting an amendment request so they can help you navigate this process successfully. This conversation also alerts your GMS that an amendment request will be forthcoming.

This document demonstrates how to start an amendment. Currently, the New Experience in GrantSolutions does not include amendments, so the system will switch you back to the Classic Experience when you click View Amendments. This document starts at the point of selecting a grant to amend in the Classic Experience.

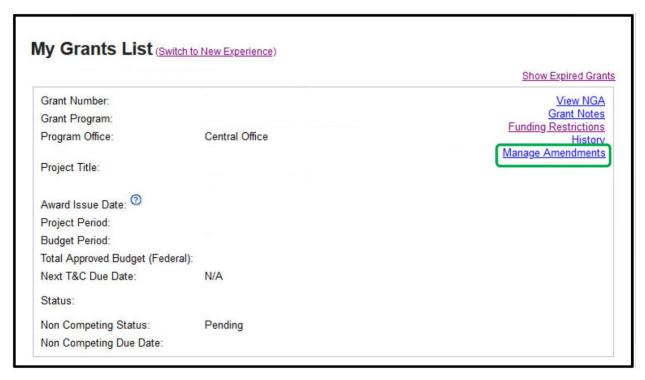

Find the grant you wish to amend. Then click the Manage Amendments link.

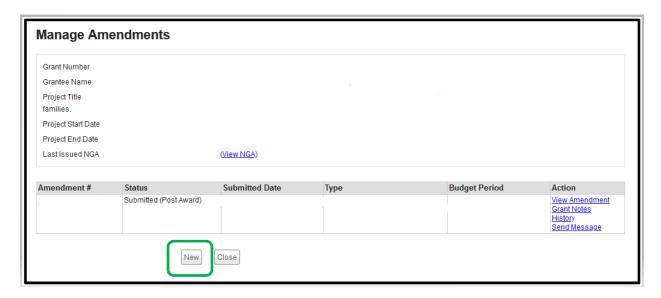

If you spoke to your GMS first, and they determined you need an amendment, they will have created the new amendment for you. This demonstration assumes you are creating the amendment yourself.

Click the New button.

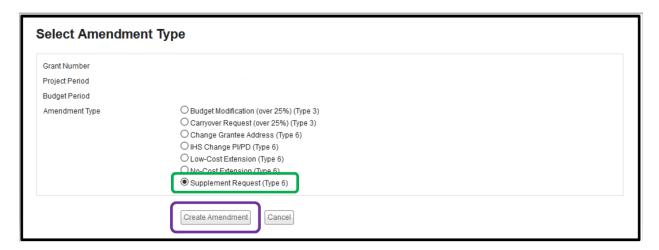

You'll see a short list of amendment types. Another reason to speak with your GMS is that not all amendment types are available to you as a grantee to initiate. In this case, we will use the Supplement Request type.

Click the open circle to the left of the Supplement Request entry.

Then click the Create Amendment button.

The new Amendment Application Control Checklist will come up.

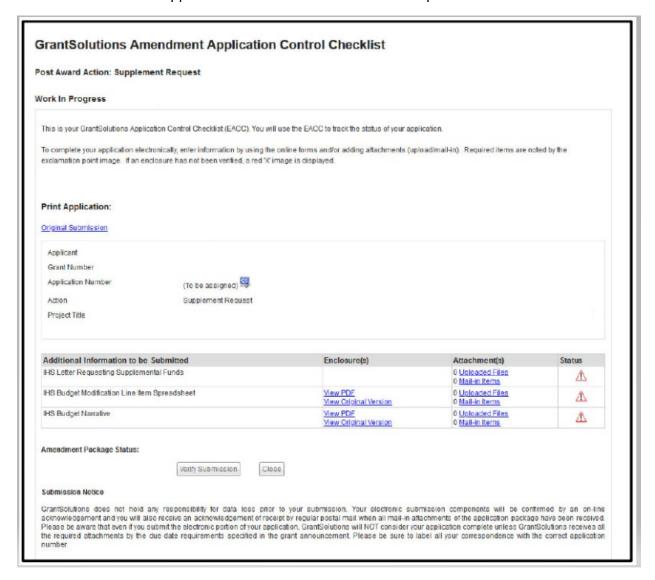

For those who have worked on a Noncompeting Continuation Application, this works the same way, just with fewer items to upload or fill out.

This is also where it is important to discuss your request with your GMS. They will tell you exactly what they need, so you won't have questions about what the items mean. Also, there may have been changes in the requirements since the amendment types were set up. Even if you create your own amendment, please discuss what you are trying to accomplish with your GMS, so they can guide you and ensure you don't spend time on unnecessary steps, or miss important steps that are not obvious from the amendment application.

The Enclosures column may have links to documents. To view a sample, click View PDF. To download a copy you can use, click View Original Version.

Once you have completed the document, click the Uploaded Files link and follow the instructions on the next page.

|                                                                                                    | Attachments                                                                                     |
|----------------------------------------------------------------------------------------------------|-------------------------------------------------------------------------------------------------|
|                                                                                                    | You may upload file attachments or specify mail-in items for the enclosure below:               |
| Organization Name:<br>Application Number:<br>Project Title:<br>Project Period:                                                 | (To be assigned)                                                                                |
| Enclosure:<br>Number of Attachments:                                                                                           | IHS Letter Requesting Supplemental Funds    Item Description   Type   Review   Action   (Empty) |
| Upload Attachment Add Mail-in Item Close  Attachment Notice: This is a Test message to verify that this pages loads correctly. |                                                                                                 |

There is a button for mail-in items. Please don't use that. It only tells us when you plan on mailing a hard copy document to us. We don't want you to do that. Hard copies take time to send and cost you money to send. We don't have hard copy files anymore, so we will have to scan it and upload it into the amendment. Then we will shred it and discard it. It will be faster and simpler if you upload the document into the amendment yourself.

Click the Upload Attachment button.

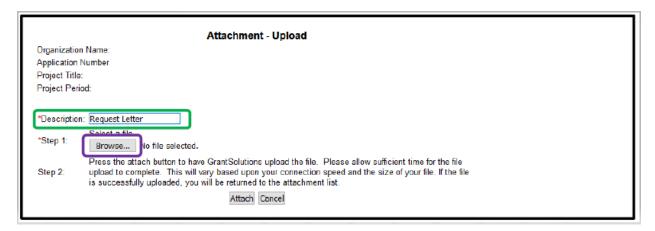

Enter a Description of the document you will upload, then click the Browse button. This will bring up a dialog window that looks and works very much like the window that opens when you attach a document to an e-mail message.

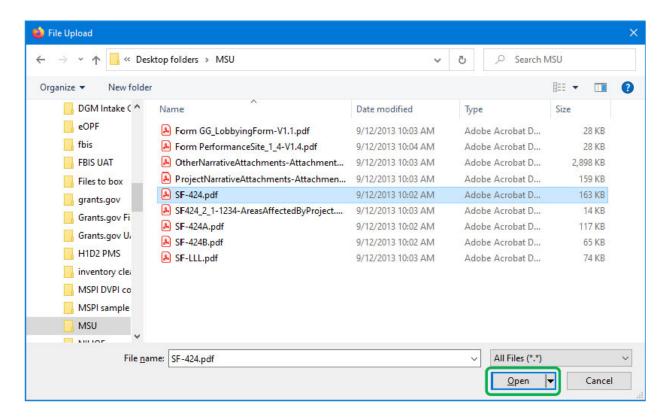

Select the file you wish to upload, then click the Open button. The file will appear on the Attachment – Upload page.

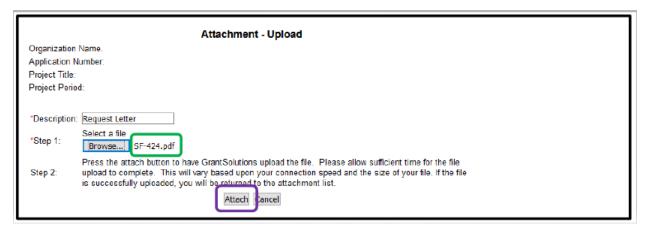

Once you have the file selected, click the Attach button.

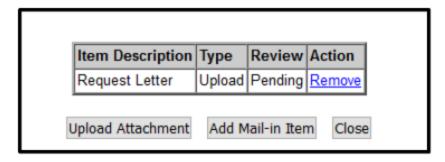

This is how the Attachments page will reflect the file is being uploaded.

Once the document completes the upload process, the list will look like this.

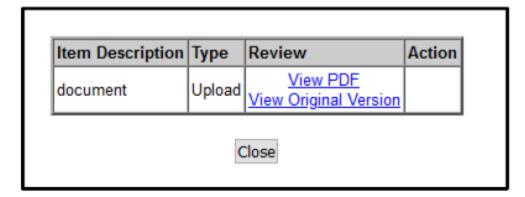

The application checklist will look like this.

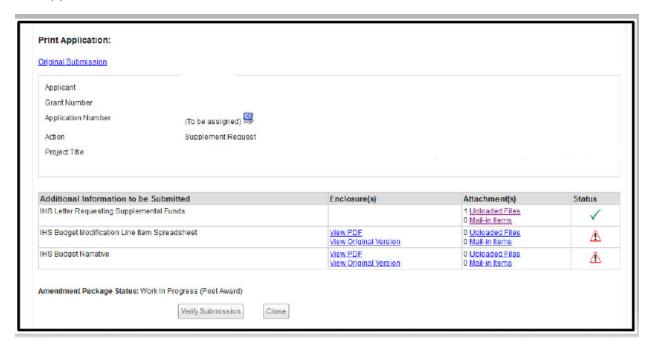

The checklist will display how many files have been uploaded. Continue uploading documents until you have everything in the application that your GMS told you they need. Then submit the

application. Click the Verify Submission button at the bottom of the page. On the next page, review what you will be submitting, then click the Finalize Submission button.

At this point, unless the GMS contacts you for additional information, your part in the process is completed.